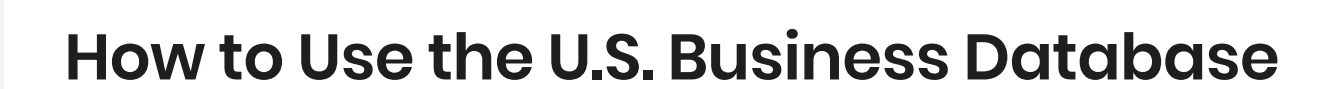

 $\bullet$ 

Available Databases

### Step 1

data<br>axle

Click on the U.S. Businesses/Employers USA database in the Available Databases tab.

reference

solutions

U.S. Businesses / Employers USA **U.S. Historical Businesses**<br>183 Million Historical Records **Canadian Businesses**  $\blacktriangleright$  U.S. Jobs / Internships<br>2.5 Million Job Postings U.S. New Businesses<br>4.2 Million New Businesses OneSource nies and iternational Compa<br>:xecutives by Title

### Step 2

You are brought to the **Quick Search** tab. You can search here or choose to select the Advanced Search tab.

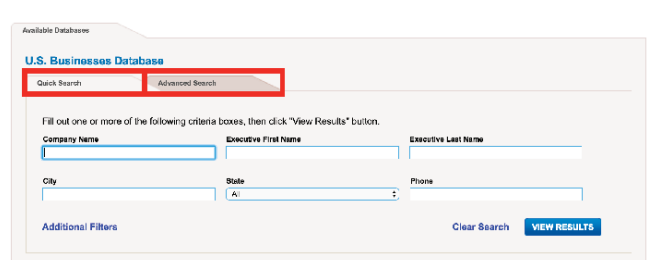

#### Quick Search

- Fill in the elements you'd like to search.
- Select View Results to see the records.

#### Advanced Search

- Select the elements you'd like to include in your search criteria from the left hand side.
- Complete the search criteria in the center column.
- Select Update Count to see how many records fit your search criteria.
- Select View Results to see the records.

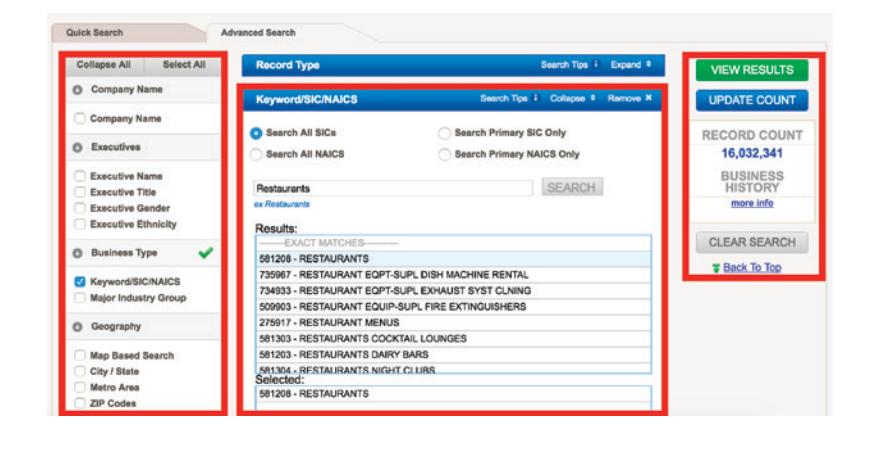

## Step 3

Choose how you would like to view your results on the results page.

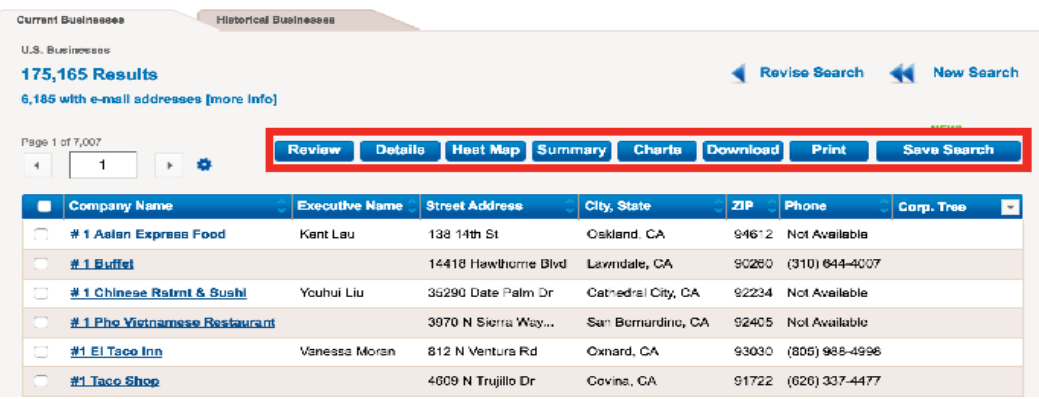

- a. Click on the **Company Name** to view the detailed record.
- b. Click on Heat Map to view a density map.
- c. Click on **Summary** to create summary tables.
- d. Click on **Charts** to view charts and graphs of the results.
- e. Select the records you'd like to Export, up to your download limit, and select either Download or Print.

## Search Tips, Hints and Suggestions

While basic and advanced searching is easy and intuitive, there are several tips that will assist you in getting the best results possible.

- When searching under company name, be as simple as possible. For example enter Engineer instead of Engineering.
- The executive name listed in the Results will be the highest-ranking executive for that business.
- You do not need to select data elements in order to view them on detailed records. All available data elements will be in the detail on the business profile.
- Use the summary button to view results based on key elements such as employee size or sales volume and by a number of geographic selects.
- When performing a Customer Search by business type you can use a keyword, SIC or NAICS.
	- Keyword search will return closest and related matches based on your keyword.
	- Click on the matches you want to add to your search. Those selections will populate the lower box.
- For the city/state search filter for a city OR a state then select for the correct city or state.
- There are search tips embedded throughout the site to assist you in creating searches and to give you further detail on data elements.

# **Contact Us**

For more information, call 800.808.1113 today.